<span id="page-0-0"></span>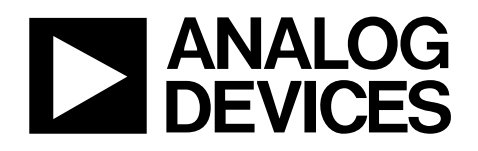

# Evaluation Boards for the ADG79XX Family of Switches

## EVAL-ADG79XXEB

#### **FEATURES**

**Full-featured evaluation boards for the ADG79XX family of switches: ADG791A/ADG791G (Quad 2:1 multiplexer) ADG792A/ADG792G (Triple 4:1 multiplexer) ADG793A/ADG793G (Triple 3:1 multiplexer) ADG795A/ADG795G (Five 2:1 multiplexer) ADG796A (Hex 2:1 multiplexer) ADG799A/ADG799G (Triple 2 x 2 crosspoint switch) Various link options Direct hook-up to the USB port of a PC PC software for control of switches Functions with or without a PC** 

#### **GENERAL DESCRIPTION**

This data sheet describes the evaluation boards for the ADG79XX family of switches. The evaluation boards are designed to accommodate all devices from the ADG79XX family and allow the user to evaluate their performance. All of the evaluation boards (except for the ADG796A board) are populated with the ADG79XG version of each generic and cover the functionality of the ADG79XA generics.

Each EVAL-ADG79XXEB model has an on-board, USB-to-I<sup>2</sup>C® controller. This allows users to control the operation of the switch through the USB port of a PC by using the software provided with the board.

Full data on the ADG79XX family of switches can be found on the data sheets available from Analog Devices. Inc., [\(www.analog.com\)](http://www.analog.com/) and should be consulted in conjunction with this data sheet when using each evaluation board.

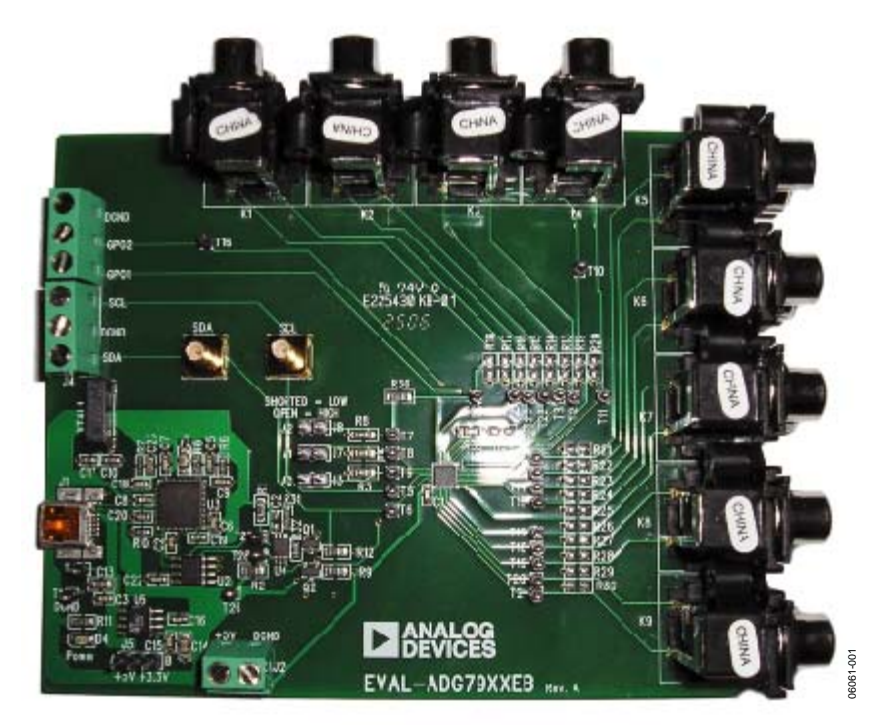

#### **EVALUATION BOARD DIGITAL PICTURE**

Figure 1.

#### **Rev. 0**

**Information furnished by Analog Devices is believed to be accurate and reliable. However, no responsibility is assumed by Analog Devices for its use, nor for any infringements of patents or other rights of third parties that may result from its use. Specifications subject to change without notice. No license is granted by implication or otherwise under any patent or patent rights of Analog Devices. Trademarks and registered trademarks are the property of their respective owners.** 

### <span id="page-1-0"></span>**TABLE OF CONTENTS**

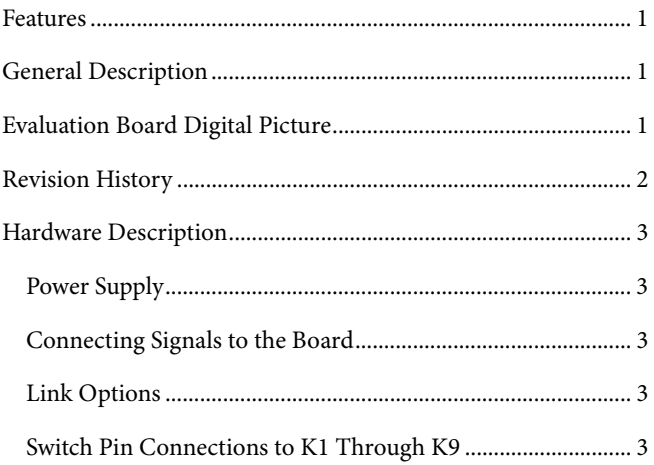

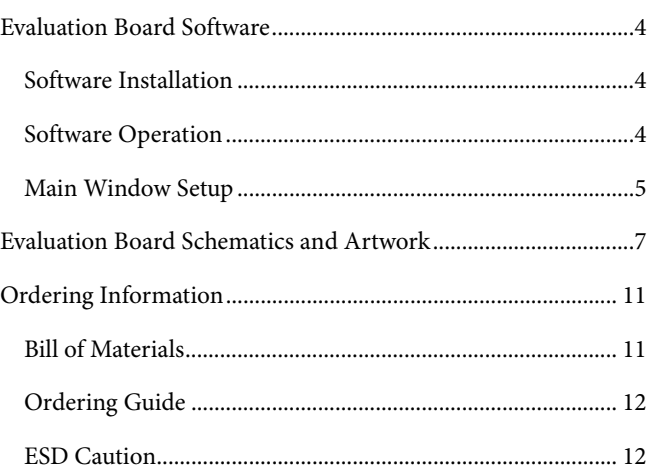

#### **REVISION HISTORY**

7/06-Revision 0: Initial Version

### <span id="page-2-0"></span>HARDWARE DESCRIPTION

#### **POWER SUPPLY**

The ADG79XX evaluation boards can be operated from 3.3 V or 5 V supply voltages, selectable using J5. When connected to a PC, the USB port provides the 5 V, while the 3.3 V is generated using an on-board regulator. If a PC is not used, the 5 V supply must be applied to the J2 connector.

#### **CONNECTING SIGNALS TO THE BOARD**

<span id="page-2-1"></span>The board is fitted with connectors (K1 to K9) that allow the user to connect various signal sources to the switch. Each connector has an option to place termination resistors, if required (R13 to R31). All signals applied to the switch can be monitored using the test points provided (T1 to T28).

<span id="page-2-2"></span>The I<sup>2</sup>C signals SDA and SCL are available at the SMB connectors labeled SDA and SCL, as well as at J4. They can be used to connect the ADG79XX switch to an external I<sup>2</sup>C bus.

The logic levels provided by the GPO pins are available at connector J6.

#### **LINK OPTIONS**

The configuration of the board is set using the J3, J5, J7, and J8 links. J3, J7, and J8 set the least significant bits of the I<sup>2</sup>C address (A0, A1, and A2) for the ADG79XX device used on the board. [Table 1](#page-2-1) shows the logic values for A0, A1, and A2 for various configurations of the J3, J7, and J8 links. When the ADG796A is used, its I<sup>2</sup>C address is set using only J3 and J7; J8 has no effect.

#### **Table 1. J3 Link Options**

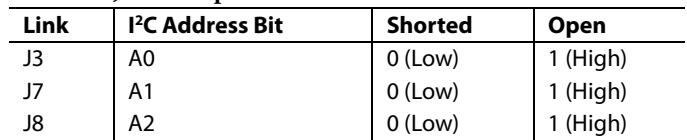

J5 sets the power supply applied to the switch as shown in [Table](#page-2-2) 2.

#### **Table 2. J5 Link Options**

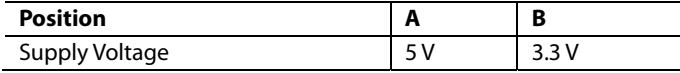

Note that all the information required to set up the board is available on the board's silkscreen.

#### **SWITCH PIN CONNECTIONS TO K1 THROUGH K9 Table 3.**

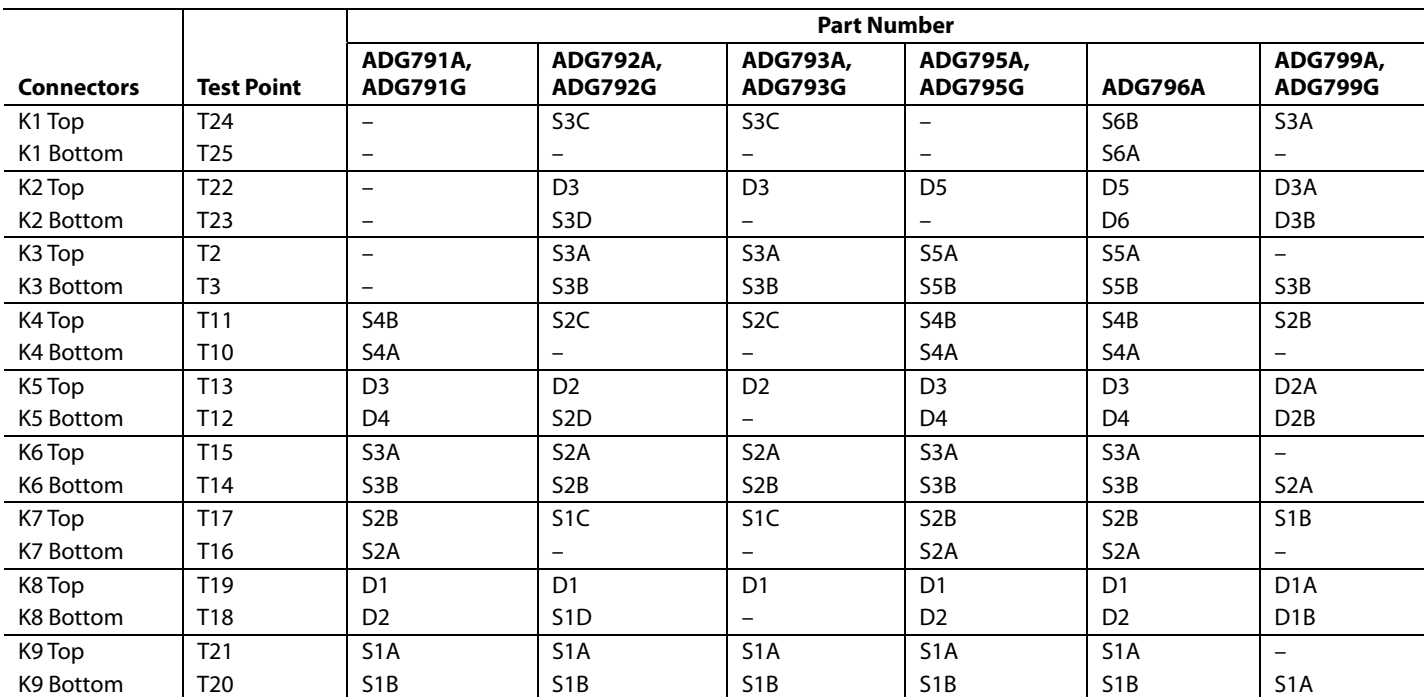

### <span id="page-3-0"></span>EVALUATION BOARD SOFTWARE

#### **SOFTWARE INSTALLATION**

The ADG79XX evaluation kit includes self-installing software on CD-ROM. The software is compatible with Microsoft® Windows® 2000 and Windows® XP with a minimum display resolution of  $1024 \times 768$  pixels.

The evaluation software should be installed before connecting the evaluation board to the PC's USB port. This ensures that the board is correctly recognized when connected to the PC.

Follow these steps to install the evaluation software:

- 1. Start the Windows operating system and insert the CD-ROM.
- 2. If the setup file does not run automatically, **setup.exe** can be run directly from the CD-ROM.
- <span id="page-3-2"></span>3. After installing the software from the CD-ROM, connect the ADG79XX evaluation board to the PC's USB port using the cable supplied.
- 4. When the evaluation board is detected, proceed through any dialog boxes that appear. This completes the installation of the drivers for the board.

#### **SOFTWARE OPERATION**

- 1. To launch the software, click **Analog Devices > ADG79XX > ADG79XX Evaluation Software**.
- 2. Next, the main screen is opened (see [Figure 2](#page-3-1)).

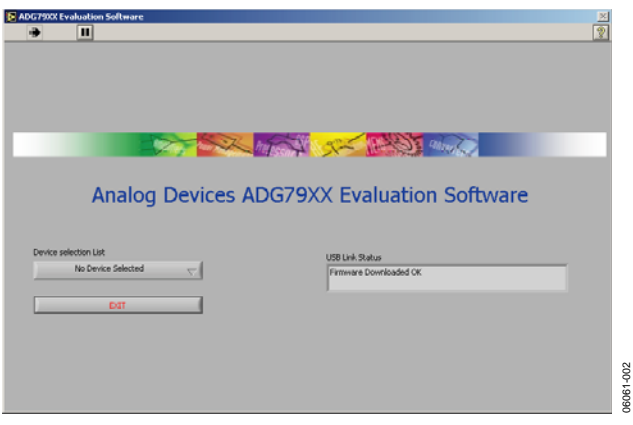

Figure 2. Main Screen

<span id="page-3-3"></span><span id="page-3-1"></span>3. If you receive an error message in the **USB Link Status** box, make sure that the board is recognized by Windows. Then, click the arrow button displayed on the top left corner of the window to restart the application.

4. Use the **Device Selection List** menu, shown in [Figure 3,](#page-3-2) to choose the software for ADG79XX device that is fitted onto the evaluation board. If the exact part number is not known, check the label on the evaluation board.

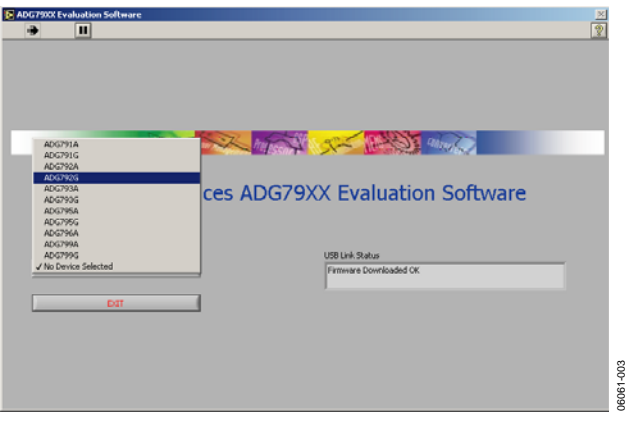

Figure 3. Device Selection List Menu

5. After the desired device is selected, a new window opens as shown in [Figure 4](#page-3-3).

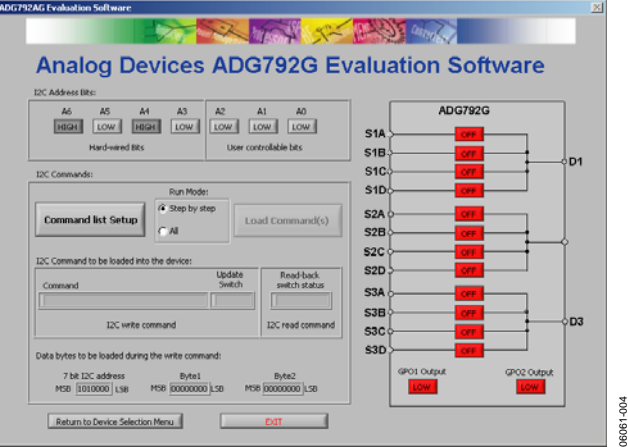

Figure 4. Main Window for ADG792G Evaluation Software

6. [Figure 4](#page-3-3) represents the main window for ADG792G but it is similar to the main windows for all ADG79XX devices. Each main window has the control elements highlighted in [Figure 5](#page-4-1).

#### <span id="page-4-0"></span>**MAIN WINDOW SETUP**

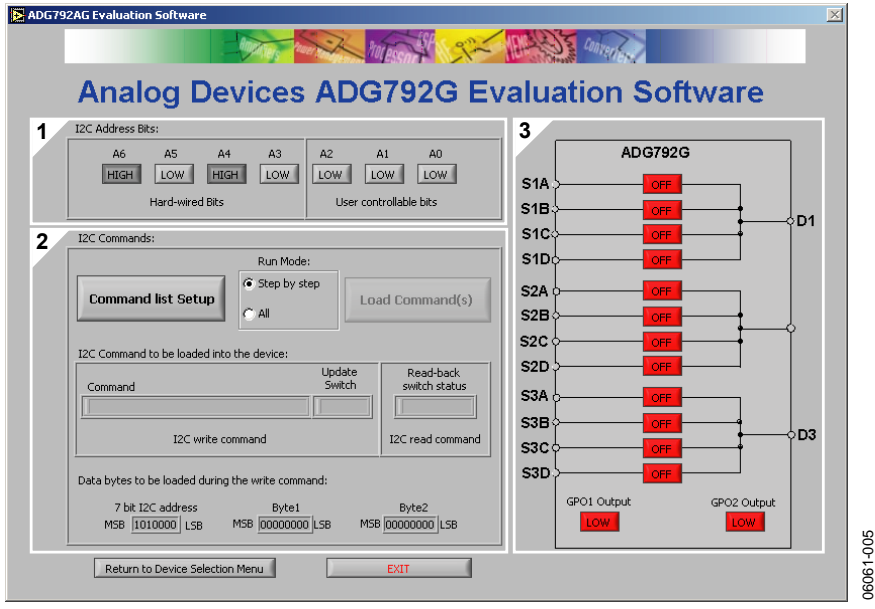

Figure 5. Main Window Setup

#### <span id="page-4-1"></span>**The I2C Address Bits**

This section (Section 1 in [Figure 5](#page-4-1)) lets you set the I<sup>2</sup>C address to be sent to the evaluation board. These user-controllable bits must be set to match the configuration of J3, J7, and J8 from the evaluation board.

#### **The I2C Commands**

This section (Section 2 in [Figure 5](#page-4-1)) lets you establish a list of commands to be sent to the board. The commands can be sent in step-bystep mode or all at once. After loading a command, the software gives you the option of updating the switch and/or reading back the switch status. The evaluation software is designed to update the switch configuration only if the **Update Switch** option is set to **Yes**. This option sets the LDSW bit accordingly (see data sheets) and allows you to execute a set of commands in a single step. See the [Command](#page-5-0)  [List Setup](#page-5-0) section for more information.

#### **The Block Diagram of the Part**

This section (Section 3 in [Figure 5](#page-4-1)) shows the current status of the switches and GPO pins (if available). If the **Read-back switch status** (see Section 2 in [Figure 5](#page-4-1)) option is set to **Yes**, the software reads the status of the switch and updates the diagram.

#### **Command List Setup**

<span id="page-5-0"></span>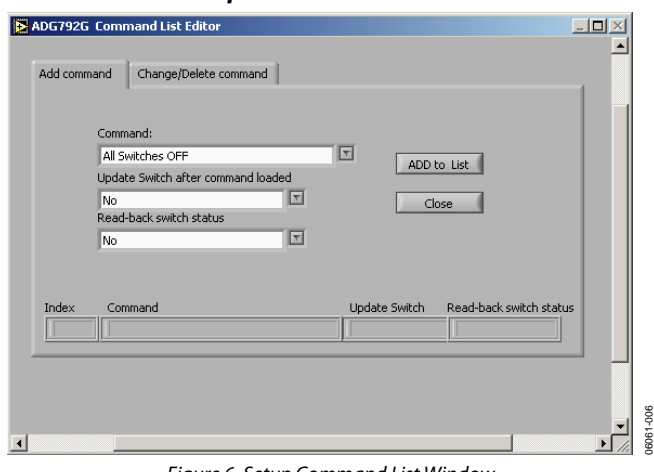

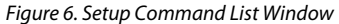

- <span id="page-5-1"></span>1. Click the **Command List Setup** button from the **I2C Commands** section (Section 2 in [Figure 5\)](#page-4-1). The window in [Figure 6](#page-5-1) is displayed.
- <span id="page-5-2"></span>2. Use the drop-down list to select the desired command. The list of commands is specific to each device. For more details on the set of commands available for each device, consult the part's data sheet.
- 3. You can also select whether to the **Update Switch after command loaded** or to **Read-back switch status** with the associated drop down lists. Once the desired options have been chosen, click the **ADD to List** button to insert the selection to the command list displayed at the bottom of the window.
- 4. When the list is complete, close this window to return to the main window ([Figure 5\)](#page-4-1).
- 5. If edits are required to the command list, click the **Change/Delete command** tab. The window in [Figure 7](#page-5-2) then appears.

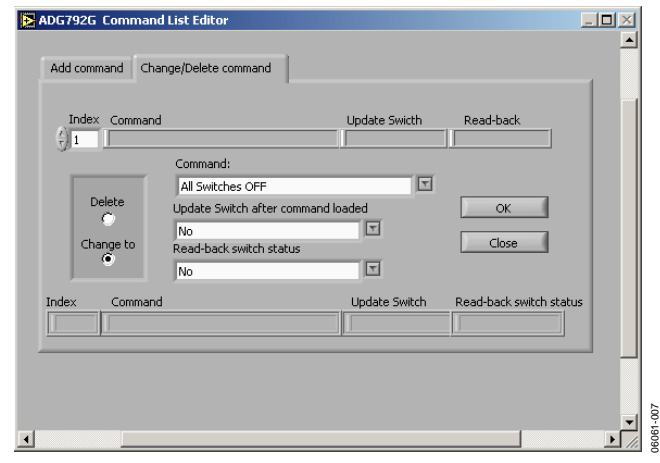

Figure 7.Change/Delete Command Window

6. To edit/delete an item from the list at the bottom of the window, select it and click the **Index** button until the desired item is displayed. If the **Change to** option button is selected, three drop-down lists allow you to change the selected item. Any edit/delete command is completed by clicking the **OK** button. The updated item then appears in the list at the bottom of the window. When the editing is complete, click **Close** to return to the main window [\(Figure](#page-4-1) 5).

<span id="page-6-0"></span>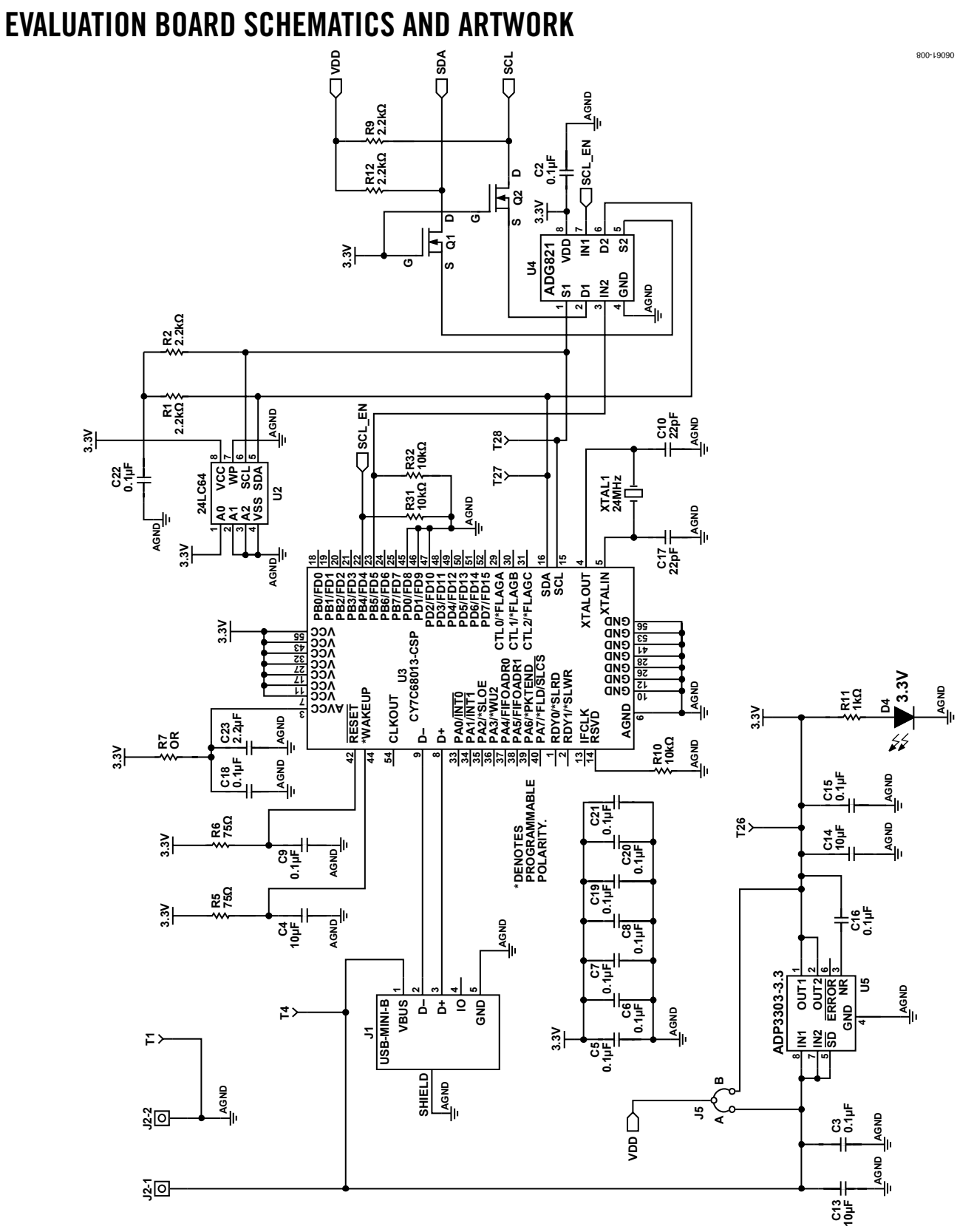

Figure 8. EVAL-ADG79XXEB Schematic—USB Controller Section

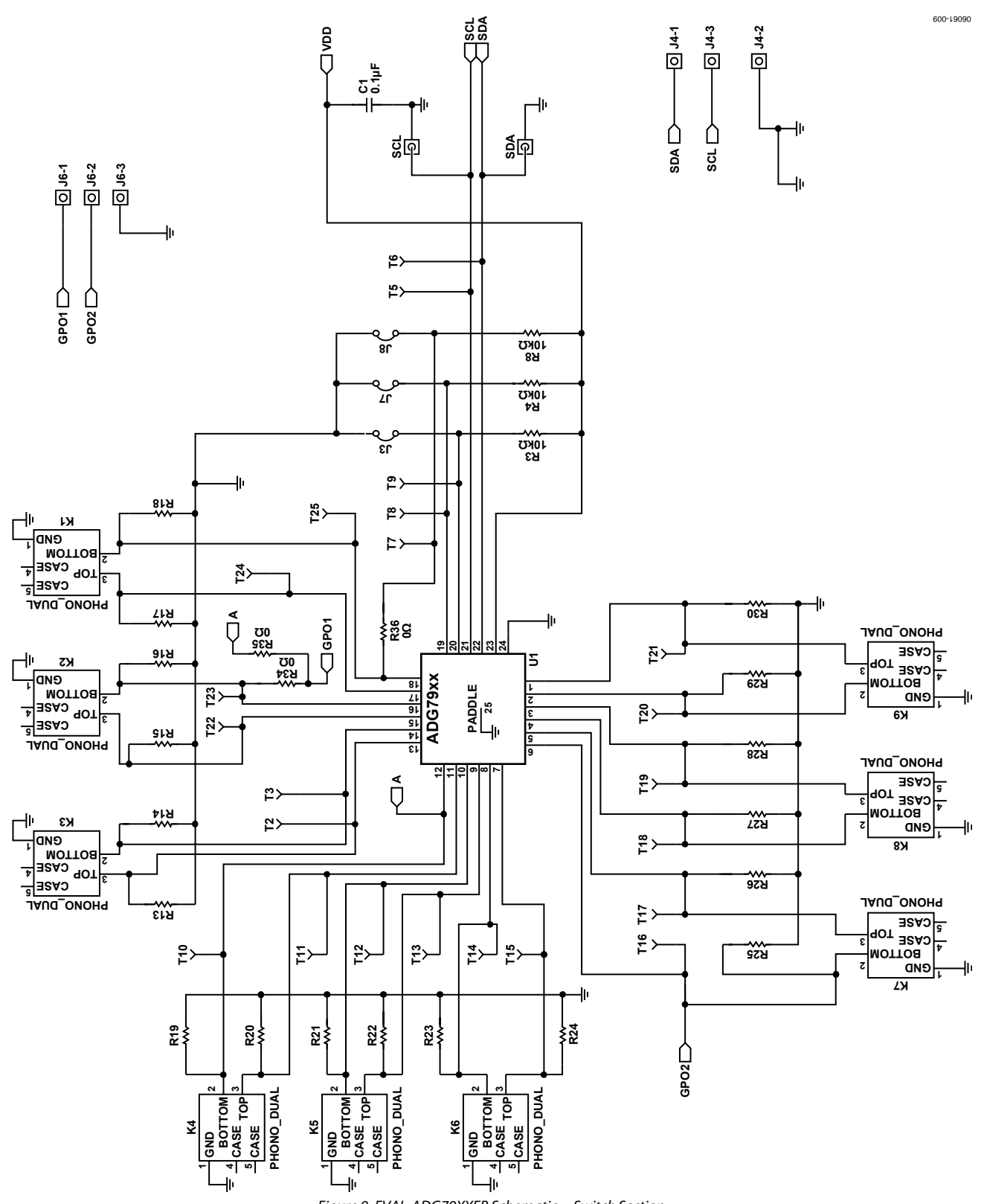

Figure 9. EVAL-ADG79XXEB Schematic—Switch Section

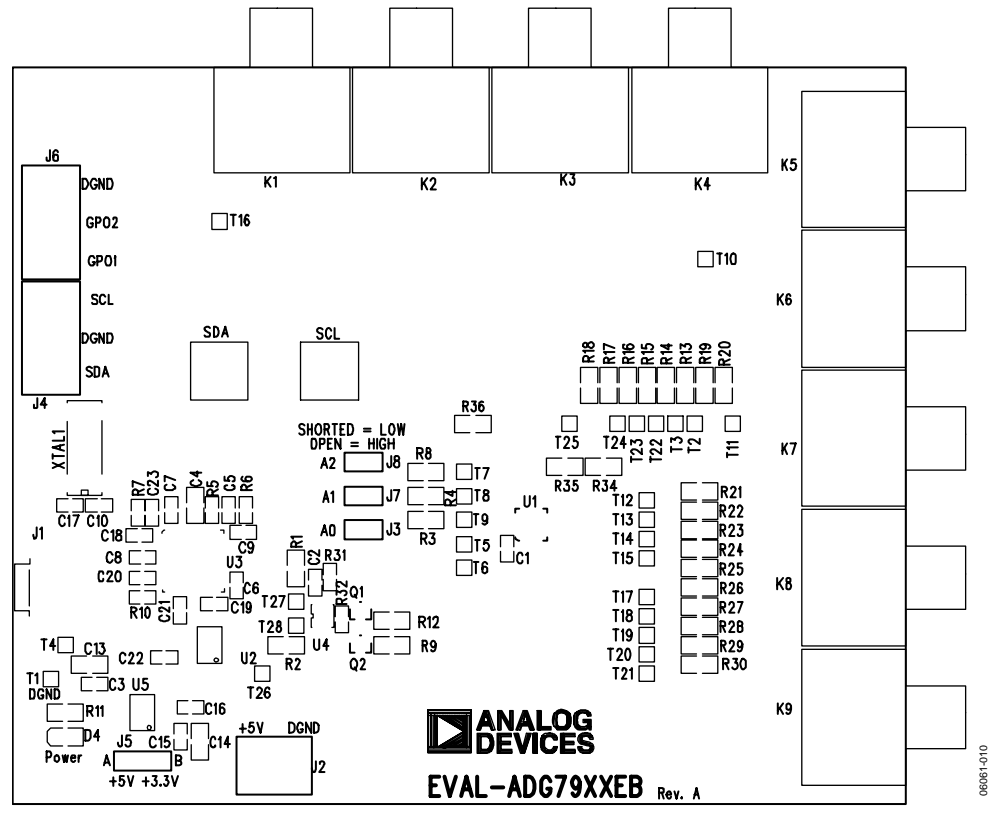

Figure 10. EVAL-ADG79XXEB Silkscreen Image

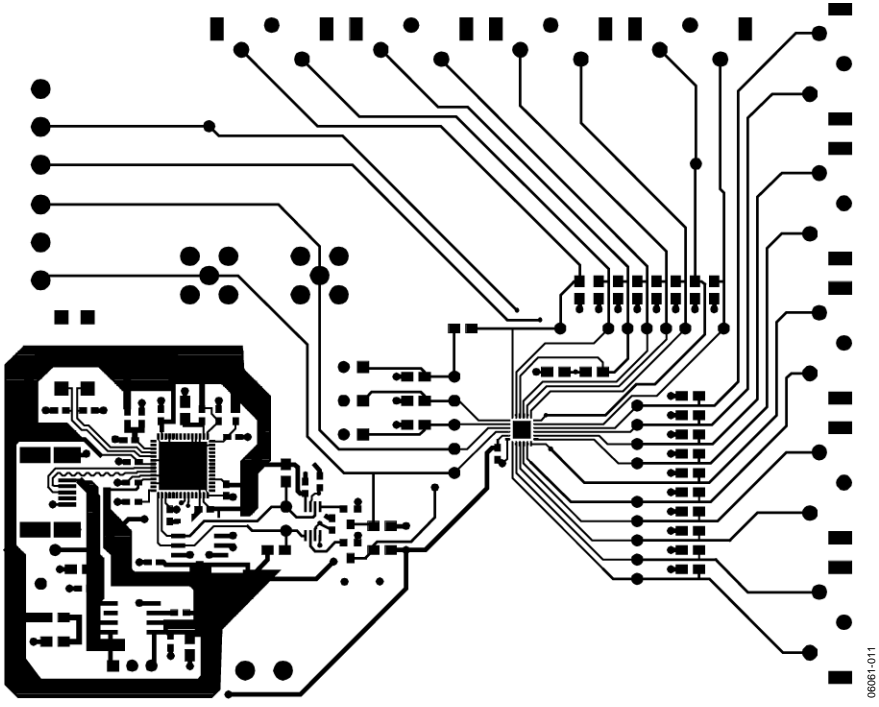

Figure 11. EVAL-ADG79XXEB Component Side

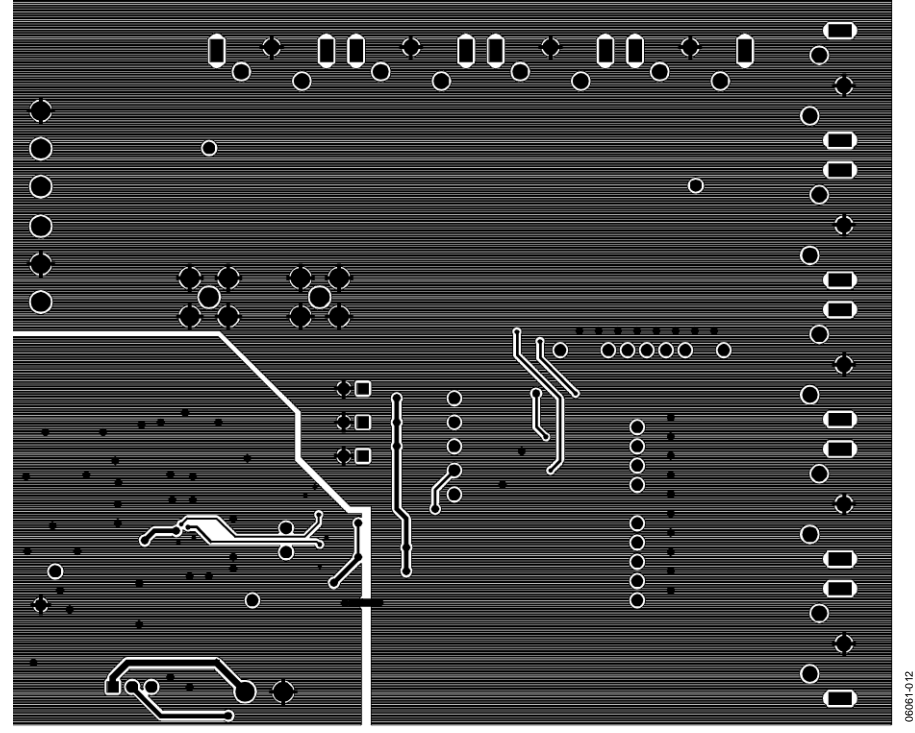

Figure 12. EVAL-ADG79XXEB Solder Side

### <span id="page-10-0"></span>ORDERING INFORMATION

### **BILL OF MATERIALS**

**Table 4.** 

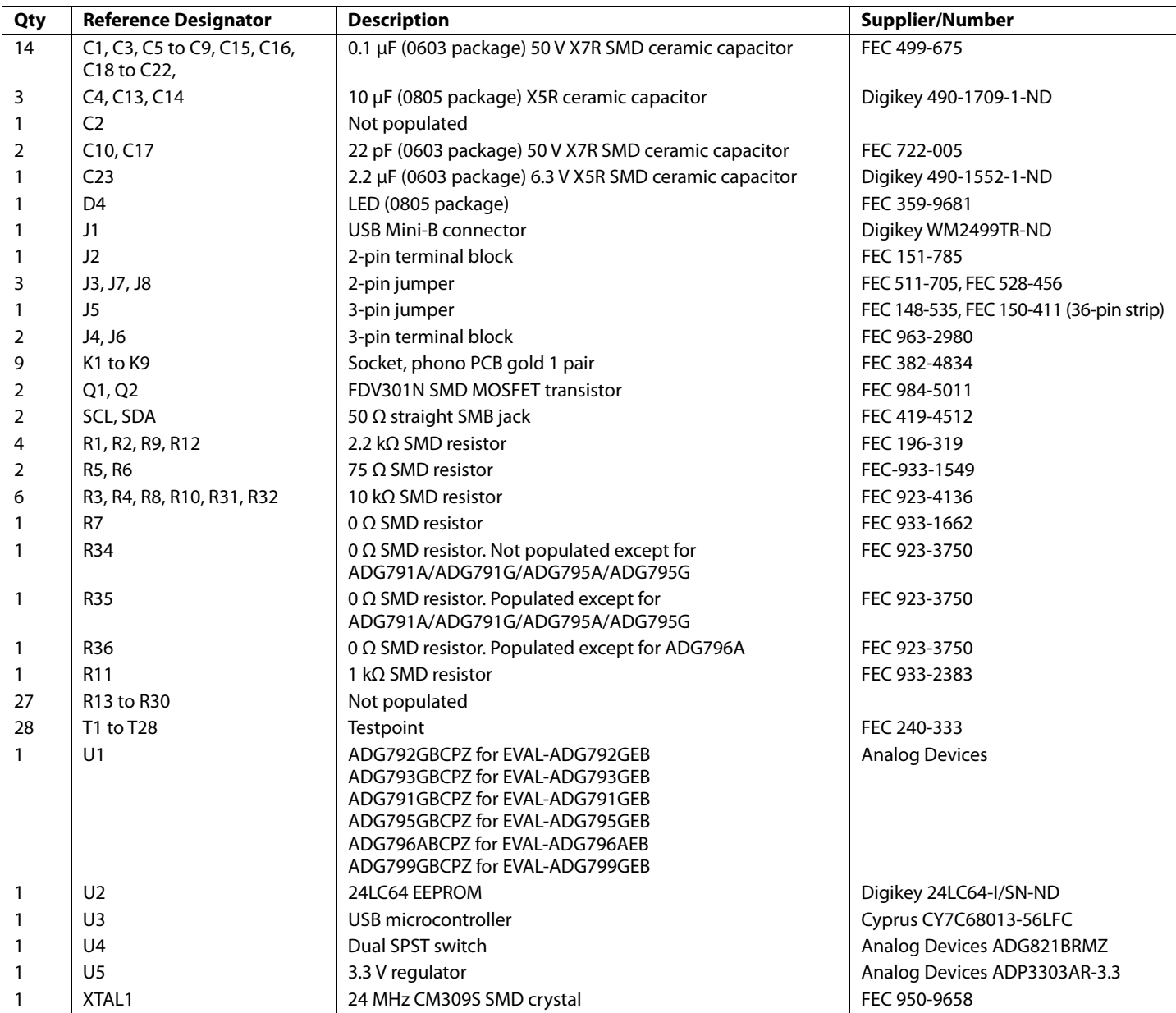

#### <span id="page-11-0"></span>**ORDERING GUIDE**

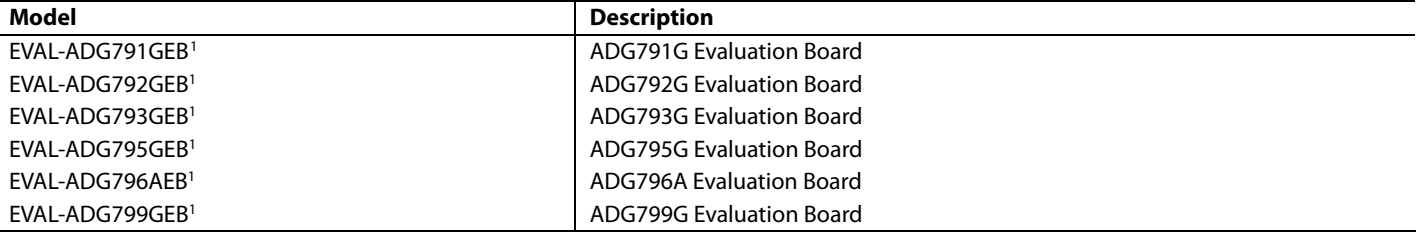

1 Evaluation boards are RoHS compliant.

#### **ESD CAUTION**

ESD (electrostatic discharge) sensitive device. Electrostatic charges as high as 4000 V readily accumulate on the human body and test equipment and can discharge without detection. Although this product features proprietary ESD protection circuitry, permanent damage may occur on devices subjected to high energy electrostatic discharges. Therefore, proper ESD precautions are recommended to avoid performance degradation or loss of functionality.

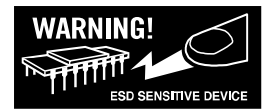

Purchase of licensed I<sup>2</sup>C components of Analog Devices or one of its sublicensed Associated Companies conveys a license for the purchaser under the Philips I<sup>2</sup>C Patent Rights to use these components in an I<sup>2</sup>C system, provided that the system conforms to the I<sup>2</sup>C Standard Specification as defined by Philips.

**©2006 Analog Devices, Inc. All rights reserved. Trademarks and registered trademarks are the property of their respective owners. EB06061-0-7/06(0)** 

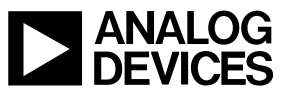

www.analog.com

Rev. 0 | Page 12 of 12